# **Kiox** Online-Version (BUI330)

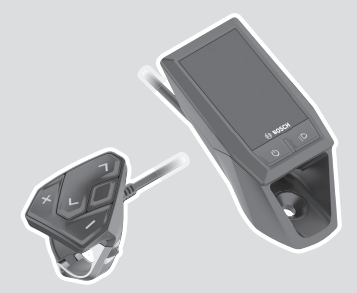

**de** Originalbetriebsanleitung

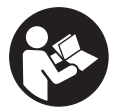

### Deutsch – **2**

# **Inhaltsverzeichnis**

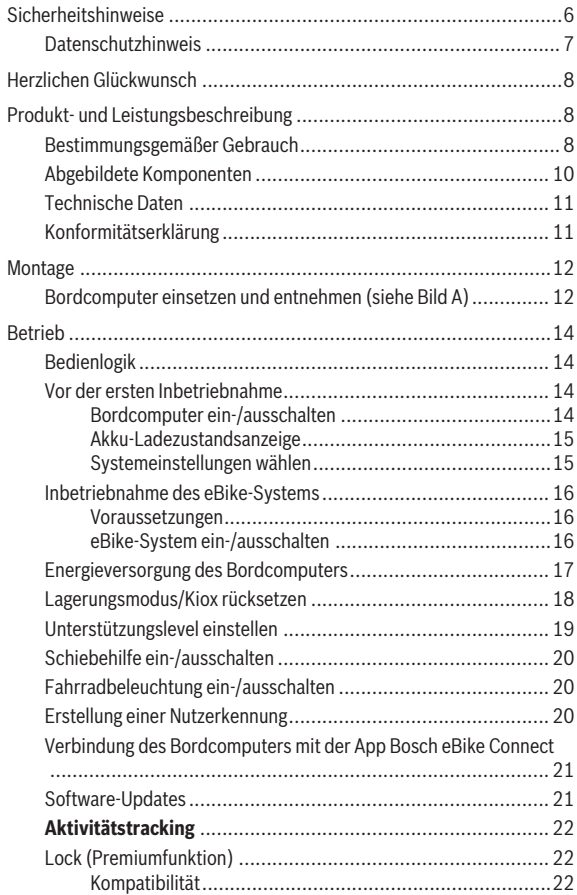

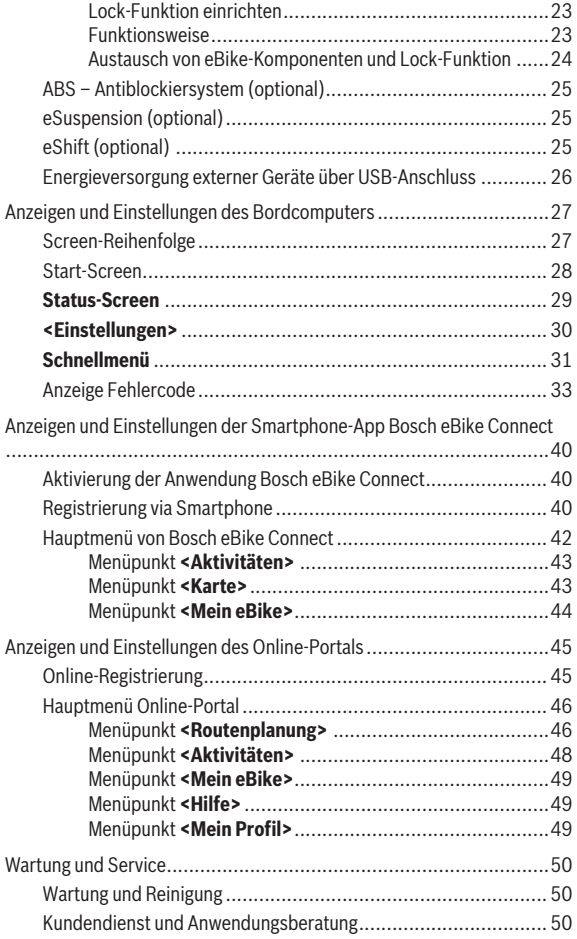

### Deutsch - 5

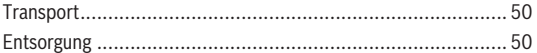

# **Sicherheitshinweise**

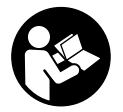

**Lesen Sie alle Sicherheitshinweise und Anweisungen.** Versäumnisse bei der Einhaltung der Sicherheitshinweise und Anweisungen können elektrischen Schlag, Brand und/oder schwere Verletzungen verursachen.

**Bewahren Sie alle Sicherheitshinweise und Anweisungen für die Zukunft auf.**

Der in dieser Betriebsanleitung verwendete Begriff **Akku** bezieht sich auf alle original Bosch eBike-Akkus.

- ► Lassen Sie sich nicht von der Anzeige des Bordcomputers ablenken. Wenn Sie sich nicht ausschließlich auf den Verkehr konzentrieren, riskieren Sie, in einen Unfall verwickelt zu werden. Wenn Sie über den Wechsel des Unterstützungslevels hinaus Eingaben in Ihren Bordcomputer machen wollen, halten Sie an und geben Sie die entsprechenden Daten ein.
- **► Öffnen Sie den Bordcomputer nicht.** Der Bordcomputer kann durch das Öffnen zerstört werden und der Gewährleistungsanspruch entfällt.
- **► Benutzen Sie den Bordcomputer nicht als Griff.** Wenn Sie das eBike am Bordcomputer hochheben, können Sie den Bordcomputer irreparabel beschädigen.
- ► Stellen Sie das Fahrrad nicht kopfüber auf dem Lenker und dem Sat**tel ab, wenn der Bordcomputer oder seine Halterung über den Lenker herausragen.** Der Bordcomputer oder die Halterung können irreparabel beschädigt werden. Nehmen Sie den Bordcomputer auch vor Einspannen des Fahrrads in einen Montagehalter ab, um zu vermeiden, dass der Bordcomputer abfällt oder beschädigt wird.
- u **Vorsicht!** Bei der Verwendung des Bordcomputers mit *Bluetooth*® und/ oder WiFi kann eine Störung anderer Geräte und Anlagen, Flugzeuge und medizinischer Geräte (z.B. Herzschrittmacher, Hörgeräte) auftreten. Ebenfalls kann eine Schädigung von Menschen und Tieren in unmittelbarer Umgebung nicht ganz ausgeschlossen werden. Verwenden Sie den Bordcomputer mit *Bluetooth*® nicht in der Nähe von medizinischen Geräten, Tankstellen, chemischen Anlagen, Gebieten mit Explosionsgefahr und in Sprenggebieten. Verwenden Sie den Bordcomputer mit *Bluetooth*® nicht in Flugzeugen. Vermeiden Sie den Betrieb über einen längeren Zeitraum in direkter Körpernähe.
- ► Die *Bluetooth*®-Wortmarke wie auch die Bildzeichen (Logos) sind eingetragene Warenzeichen und Eigentum der Bluetooth SIG, Inc. Jegliche Verwendung dieser Wortmarke/Bildzeichen durch die Bosch eBike Systems erfolgt unter Lizenz.
- ▶ Der Bordcomputer ist mit einer Funkschnittstelle ausgestattet. Loka**le Betriebseinschränkungen, z.B. in Flugzeugen oder Krankenhäusern, sind zu beachten.**

#### **Datenschutzhinweis**

Wird der Bordcomputer im Servicefall an den Bosch Service geschickt, können ggf. die auf dem Bordcomputer gespeicherten Daten an Bosch übermittelt werden.

# **Herzlichen Glückwunsch**

Herzlichen Glückwunsch zum Kauf dieses eBike-Computers.

Kiox übernimmt die eBike-Steuerung und informiert Sie zuverlässig über alle wichtigen Fahrdaten.

- eBike-Bordcomputer mit separater Bedieneinheit
- *Bluetooth*®-Verbindung zu einem Herzfrequenzgurt möglich

### **Updates**

Der Funktionsumfang Ihres Kiox wird ständig erweitert.

Neben den hier dargestellten Funktionen kann es sein, dass jederzeit Software-Änderungen zur Fehlerbehebung und zu Funktionserweiterungen eingeführt werden.

# **Produkt- und Leistungsbeschreibung**

### **Bestimmungsgemäßer Gebrauch**

Der Bordcomputer Kiox ist für die Steuerung eines Bosch eBike-Systems und zur Anzeige von Fahrdaten vorgesehen.

Um den Bordcomputer Kiox in vollem Umfang nutzen zu können, wird ein kompatibles Smartphone mit der eBike-Connect-App (erhältlich im App Store oder bei Google Play) sowie eine Registrierung im eBike-Connect-Portal (www.ebike-connect.com) benötigt.

#### Deutsch – **9**

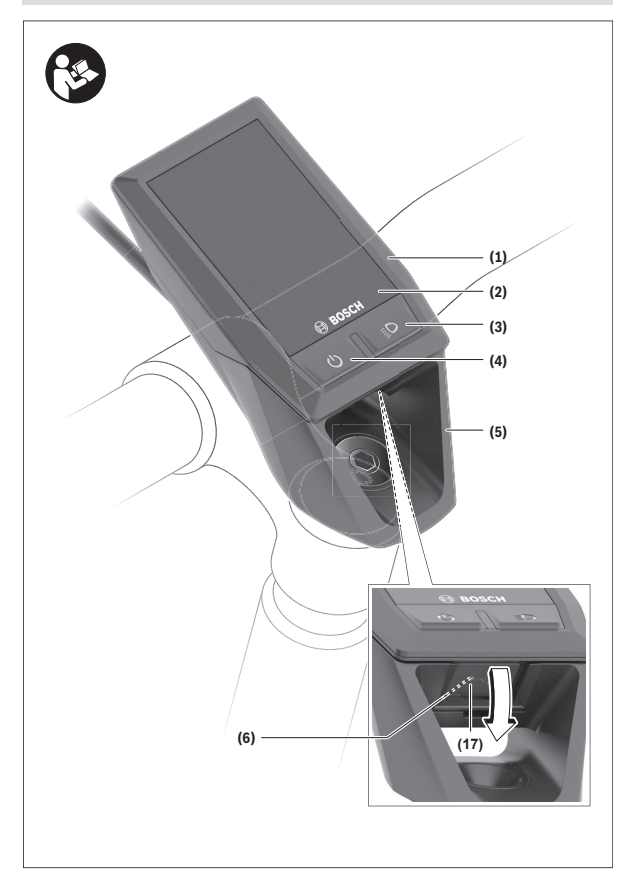

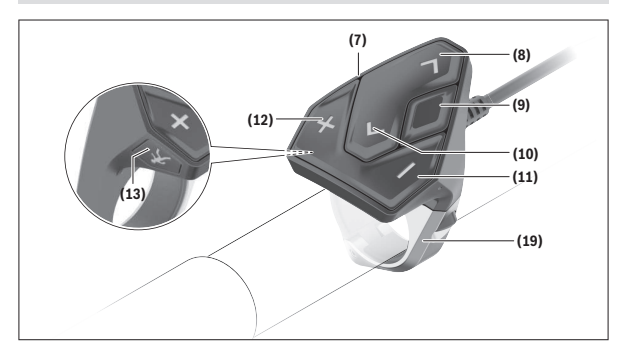

#### **Abgebildete Komponenten**

- **(1)** Bordcomputer
- **(2)** Display
- **(3)** Taste Fahrradbeleuchtung
- **(4)** Ein-/Aus-Taste Bordcomputer
- **(5)** Halterung Bordcomputer
- **(6)** USB-Anschluss
- **(7)** Bedieneinheit
- **(8)** Taste nach vorn/rechts blättern **>**
- **(9)** Auswahltaste
- **(10)** Taste nach hinten/links blättern **<**
- **(11)** Taste Unterstützung senken **–**/ Taste nach unten blättern
- **(12)** Taste Unterstützung erhöhen **+**/ Taste nach oben blättern
- **(13)** Taste Schiebehilfe
- (17) Schutzkappe USB-Anschluss<sup>A)</sup>
- **(19)** Halterung Bedieneinheit
- A) als Ersatzteil erhältlich

### **Technische Daten**

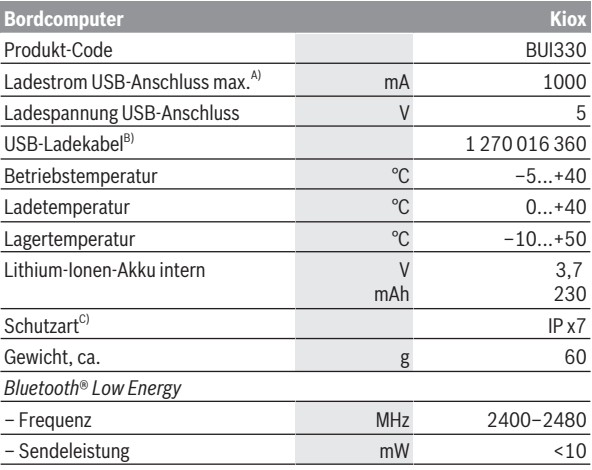

A) bei einer Umgebungstemperatur <25 °C

B) ist nicht im Standard-Lieferumfang enthalten

C) bei geschlossener USB-Abdeckung

#### **Konformitätserklärung**

Hiermit erklärt die Robert Bosch GmbH, Bosch eBike Systems, dass der Funkanlagentyp **Kiox** der Richtlinie 2014/53/EU entspricht. Der vollständige Text der EU-Konformitätserklärung ist unter der folgenden Internetadresse verfügbar: [https://www.ebike-connect.com/conformity.](https://www.ebike-connect.com/conformity)

## **Montage**

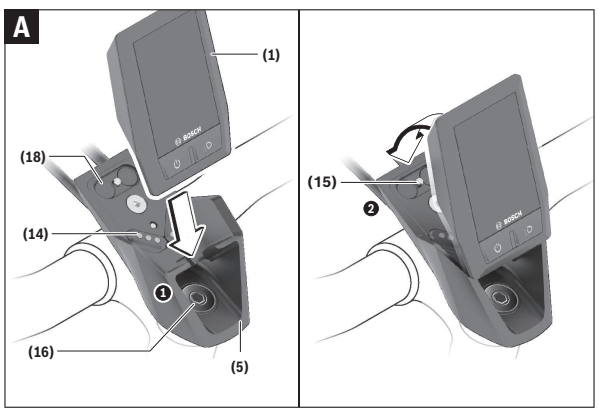

- **(1)** Bordcomputer
- **(5)** Halterung Bordcomputer
- **(14)** Kontakte zur Antriebseinheit
- **(15)** Blockierschraube Bordcomputer
- **(16)** Steuersatzschraube
- **(18)** Magnethalterung

### **Bordcomputer einsetzen und entnehmen (siehe Bild A)**

Setzen Sie Kiox zuerst mit dem unteren Teil an der Halterung **(5)** an und klappen Sie ihn leicht nach vorn, bis der Bordcomputer spürbar in der Magnethalterung fixiert ist.

Zum Entnehmen greifen Sie den Bordcomputer am oberen Ende und ziehen ihn zu sich, bis er sich aus der Magnethalterung löst.

#### u **Wenn Sie das eBike abstellen, entnehmen Sie den Bordcomputer.**

Es ist möglich, den Bordcomputer in der Halterung gegen Entnahme zu sichern. Lösen Sie dazu die Steuersatzschraube **(16)** so weit, bis die Halte-

rung des Kiox seitlich geschwenkt werden kann. Setzen Sie den Bordcomputer in die Halterung. Schrauben Sie die Blockierschraube (M3, 6 mm lang) von unten in das dafür vorgesehene Gewinde des Bordcomputers (die Verwendung einer längeren Schraube kann zu einer Beschädigung des Bordcomputers führen). Schwenken Sie die Halterung wieder zurück und ziehen Sie die Steuersatzschraube entsprechend den Herstellerangaben fest.

# **Betrieb**

### **Bedienlogik**

Mit den Tasten **< (10)** und **> (8)** können die verschiedenen Screens mit den Informationen der Fahrwerte auch während der Fahrt erreicht werden. So können beide Hände während der Fahrt am Lenker bleiben.

Mit den Tasten **+ (12)** und **– (11)** können Sie den Unterstützungslevel erhöhen bzw. absenken.

Die **<Einstellungen>**, die über den **Status-Screen** erreichbar sind, können während der Fahrt nicht angepasst werden.

Mit der Auswahltaste **(9)** können Sie folgende Funktionen ausführen:

- Sie erhalten während der Fahrt Zugang zum Schnellmenü.
- Sie können im Stehen im **Status-Screen** das Einstellungsmenü aufrufen.
- Sie können Werte und Informationshinweise bestätigen.
- Sie können einen Dialog verlassen.

Wird der Bordcomputer aus seiner Halterung genommen und nicht ausgeschaltet, werden Informationen zur letzten gefahrenen Strecke sowie Statusinformationen nacheinander in einer Schleife angezeigt.

Wenn nach der Entnahme aus der Halterung keine Taste gedrückt wird, schaltet sich der Bordcomputer nach 1 Minute ab.

### **Vor der ersten Inbetriebnahme**

**Kiox** wird mit einem teilgeladenen Akku ausgeliefert. Vor dem ersten Gebrauch muss dieser Akku über den USB-Anschluss (siehe "Energieversorgung des Bordcomputers", Seite Deutsch – 17) oder über das eBike-System mindestens 1 h geladen werden.

Die Bedieneinheit sollte so angebracht sein, dass die Tasten fast vertikal zum Lenker stehen.

Bei der ersten Inbetriebnahme wird zunächst die Sprachauswahl angezeigt und danach können Sie über den Menüpunkt **<Einführung Kiox>** wesentliche Funktionen und Anzeigen erklärt bekommen. Der Menüpunkt ist auch später über **<Einstellungen>** → **<Informationen>** aufrufbar.

#### **Bordcomputer ein-/ausschalten**

Zum **Einschalten** und **Ausschalten** des Bordcomputers drücken Sie kurz die Ein-/Aus-Taste **(4)**.

#### **Akku-Ladezustandsanzeige**

Die Akku-Ladezustandsanzeige des eBike-Akkus **d** (siehe "Start-Screen", Seite Deutsch – 28) kann auf dem Status-Screen und in der Statuszeile abgelesen werden. Der Ladezustand des eBike-Akkus kann ebenfalls an den LEDs am eBike-Akku selbst abgelesen werden.

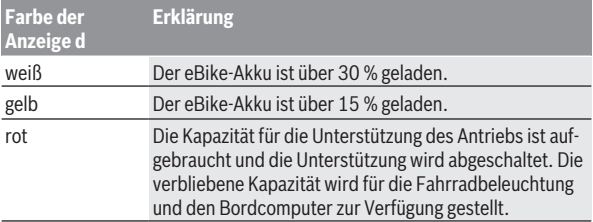

Wird der eBike-Akku am Rad geladen, wird eine entsprechende Meldung angezeigt.

Wird der Bordcomputer aus der Halterung **(5)** entnommen, bleibt der zuletzt angezeigte Akku-Ladezustand gespeichert.

#### **Systemeinstellungen wählen**

Setzen Sie den Bordcomputer in die Halterung ein und gehen Sie bei stehendem Fahrrad folgendermaßen vor:

Gehen Sie auf den Status-Screen (mit der Taste **< (10)** auf der Bedieneinheit bis zur ersten Anzeige) und rufen Sie mit der Auswahltaste **(9) <Einstellungen>** auf.

Mit den Tasten **– (11)** und **+ (12)** können Sie die gewünschte Einstellung wählen und diese sowie eventuell weiterführende Untermenüs mit der Auswahltaste **(9)** öffnen. Aus dem jeweiligen Einstellungsmenü können Sie mit der Taste **< (10)** in das vorherige Menü zurückblättern.

Unter **<Systemeinst. (Systemeinstellungen)>** können Sie folgende Einstellungen vornehmen:

#### – **<Helligkeit>**

Die Helligkeit kann in 10er-Schritten von 0–100 % eingestellt werden. Mit den Tasten **</>** können die Werte eingestellt und mit den Tasten **+/–** ausgewählt werden. Mit der Option **<Automatisch>** passt sich die Helligkeit automatisch an das Umgebungslicht an.

– **<Uhrzeit>**

Mit den Tasten **</>** können die Werte eingestellt und mit den Tasten **+/–** ausgewählt werden.

– **<Datum [TT.Mon.JJJJ]>**

Hier kann das aktuelle Datum eingestellt werden.

– **<Zeitzone>**

Hier kann die passende Zeitzone ausgewählt werden.

– **<24-Stunden>**

Dieses Zeitformat kann aus- oder eingeschaltet werden.

- **<Heller Hinterg.>** Der helle Hintergrund kann aus- oder eingeschaltet werden.
- **<Imperial>**

Wenn diese Option eingeschaltet wird, werden die angloamerikanischen Maßeinheiten verwendet (z.B. Meilen statt Kilometer).

– **<Sprache>**

Hier kann aus 9 Sprachen die gewünschte Oberflächensprache ausgewählt werden.

– **<Werkseinstellungen>**

Über diesen Menüpunkt kann der Bordcomputer auf die Werkseinstellungen zurückgesetzt werden.

### **Inbetriebnahme des eBike-Systems**

#### **Voraussetzungen**

Das eBike-System kann nur aktiviert werden, wenn folgende Voraussetzungen erfüllt sind:

- Ein ausreichend geladener eBike-Akku ist eingesetzt (siehe Betriebsanleitung des Akkus).
- Der Bordcomputer ist richtig in die Halterung eingesetzt.

#### **eBike-System ein-/ausschalten**

Zum **Einschalten** des eBike-Systems haben Sie folgende Möglichkeiten:

- Drücken Sie bei eingesetztem Bordcomputer und eingesetztem eBike-Akku einmal kurz die Ein-/Aus-Taste **(4)** des Bordcomputers.
- Drücken Sie bei eingesetztem Bordcomputer die Ein-/Aus-Taste des eBike-Akkus (es sind Fahrradhersteller-spezifische Lösungen möglich, bei denen kein Zugang zur Ein-/Aus-Taste des Akkus besteht; siehe Betriebsanleitung des Fahrradherstellers).

Der Antrieb wird aktiviert, sobald Sie in die Pedale treten (außer in der Funktion Schiebehilfe oder im Unterstützungslevel **OFF**). Die Motorleistung richtet sich nach dem eingestellten Unterstützungslevel am Bordcomputer.

Sobald Sie im Normalbetrieb aufhören in die Pedale zu treten, oder sobald Sie eine Geschwindigkeit von **25/45 km/h** erreicht haben, wird die Unterstützung durch den eBike-Antrieb abgeschaltet. Der Antrieb wird automatisch wieder aktiviert, sobald Sie in die Pedale treten und die Geschwindigkeit unter **25/45 km/h** liegt.

Zum **Ausschalten** des eBike-Systems haben Sie folgende Möglichkeiten:

- Drücken Sie kurz die Ein-/Aus-Taste **(4)** des Bordcomputers.
- Schalten Sie den eBike-Akku an dessen Ein-/Aus-Taste aus (es sind Fahrradhersteller-spezifische Lösungen möglich, bei denen kein Zugang zur Ein-/Aus-Taste des Akkus besteht; siehe Betriebsanleitung des Fahrradherstellers).
- Entnehmen Sie den Bordcomputer aus der Halterung.

Wird etwa 10 Minuten lang keine Leistung des eBike-Antriebs abgerufen (z.B., weil das eBike steht) und keine Taste an Bordcomputer oder Bedieneinheit des eBikes gedrückt, schaltet sich das eBike-System und damit auch der Akku aus Energiespargründen automatisch ab.

### **Energieversorgung des Bordcomputers**

Sitzt der Bordcomputer in der Halterung **(5)**, ist ein ausreichend geladener eBike-Akku in das eBike eingesetzt und das eBike-System eingeschaltet, wird der Bordcomputer-Akku vom eBike-Akku mit Energie versorgt und geladen.

Wird der Bordcomputer aus der Halterung **(5)** entnommen, erfolgt die Energieversorgung über den Bordcomputer-Akku. Ist der Bordcomputer-Akku schwach, wird auf dem Display eine Warnmeldung angezeigt.

Zum Aufladen des Bordcomputer-Akkus setzen Sie den Bordcomputer wieder in die Halterung **(5)**. Beachten Sie, dass, wenn Sie den eBike-Akku nicht gerade laden, sich das eBike-System nach 10 Minuten ohne Betätigung automatisch abschaltet. In diesem Fall wird auch das Laden des Bordcomputer-Akkus beendet.

Sie können den Bordcomputer auch über den USB-Anschluss **(6)** aufladen. Öffnen Sie dazu die Schutzkappe **(17)**. Verbinden Sie die USB-Buchse des Bordcomputers über ein Micro-USB-Kabel mit einem handelsüblichen USB- Ladegerät (nicht im Standard-Lieferumfang) oder dem USB-Anschluss eines Computers (max. **5 V** Ladespannung; max. **500 mA** Ladestrom).

Wird der Bordcomputer aus der Halterung **(5)** entnommen, bleiben alle Werte der Funktionen gespeichert und werden durchlaufend angezeigt.

Ohne erneutes Aufladen des Kiox-Akkus bleiben Datum und Uhrzeit maximal 6 Monate erhalten. Nach dem Wiedereinschalten werden im Fall einer *Bluetooth*®-Verbindung zur App und einer erfolgreichen GPS-Ortung auf dem Smartphone Datum und Uhrzeit neu gesetzt.

**Hinweis:** Kiox wird **nur** im eingeschalteten Zustand geladen.

**Hinweis:** Wenn Kiox während des Ladevorgangs mit USB-Kabel ausgeschaltet wird, kann Kiox erst wieder eingeschaltet werden, wenn das USB-Kabel abgezogen worden ist.

**Hinweis:** Um eine maximale Lebensdauer des Bordcomputer-Akkus zu erreichen, sollte der Bordcomputer-Akku alle drei Monate für eine Stunde nachgeladen werden.

### **Lagerungsmodus/Kiox rücksetzen**

Der Bediencomputer verfügt über einen stromsparenden Lagerungsmodus, der die Entladung des internen Akkus auf ein Minimum reduziert. Dabei gehen Datum und Uhrzeit verloren.

Dieser Modus kann durch dauerhaftes Drücken (mindestens 8 s) der Ein-/ Aus-Taste **(4)** des Bordcomputers ausgelöst werden.

Wenn der Bordcomputer durch kurzes Drücken der Ein-/Aus-Taste **(4)** nicht startet, befindet sich der Bordcomputer im Lagerungsmodus.

Wenn Sie die Ein-/Aus-Taste **(4)** mindestens 2 s drücken, können Sie den Lagerungsmodus wieder beenden.

Der Bordcomputer erkennt, ob er sich in einem vollständig funktionsfähigen Zustand befindet. Wenn Sie in einem vollständig funktionsfähigen Zustand die Ein-/Aus-Taste **(4)** mindestens 8 s drücken, begibt sich der Bordcomputer in den Lagerungsmodus. Sollte sich Kiox wider Erwarten nicht in einem funktionsfähigen Zustand befinden und sich nicht mehr bedienen lassen, so bewirkt das dauerhafte Drücken (mindestens 8 s) der Ein-/Aus-Taste **(4)** ein Rücksetzen. Nach dem Rücksetzen startet der Bordcomputer automatisch nach ca. 5 s neu. Sollte Kiox nicht neu starten, drücken Sie die Ein-/Aus-Taste **(4)** für 2 s.

Um Kiox auf Werkseinstellungen zurückzusetzen, wählen Sie **<Einstellungen>** → **<Systemeinst. (Systemeinstellungen)>** → **<Werkseinstellungen>**. Alle Benutzerdaten gehen dabei verloren.

### **Unterstützungslevel einstellen**

Sie können an der Bedieneinheit **(7)** einstellen, wie stark Sie der eBike-Antrieb beim Treten unterstützt. Der Unterstützungslevel kann jederzeit, auch während der Fahrt, geändert werden.

**Hinweis:** In einzelnen Ausführungen ist es möglich, dass der Unterstützungslevel voreingestellt ist und nicht geändert werden kann. Es ist auch möglich, dass weniger Unterstützungslevel zur Auswahl stehen, als hier angegeben.

Folgende Unterstützungslevel stehen maximal zur Verfügung:

- **OFF:** Die Motorunterstützung ist abgeschaltet, das eBike kann wie ein normales Fahrrad allein durch Treten fortbewegt werden. Die Schiebehilfe kann in diesem Unterstützungslevel nicht aktiviert werden.
- **ECO:** wirksame Unterstützung bei maximaler Effizienz, für maximale Reichweite
- **TOUR:** gleichmäßige Unterstützung, für Touren mit großer Reichweite
- **SPORT/eMTB:**

**SPORT:** kraftvolle Unterstützung, für sportives Fahren auf bergigen Strecken sowie für Stadtverkehr

**eMTB:** optimale Unterstützung in jedem Terrain, sportliches Anfahren, verbesserte Dynamik, maximale Performance (**eMTB** ist nur in Kombination mit den Antriebseinheiten BDU250P CX, BDU365, BDU450 CX und BDU480 CX verfügbar. Es ist gegebenenfalls ein Software-Update erforderlich.)

– **TURBO:** maximale Unterstützung bis in hohe Trittfrequenzen, für sportives Fahren

Zum **Erhöhen** des Unterstützungslevels drücken Sie die Taste **+ (12)** an der Bedieneinheit so oft, bis der gewünschte Unterstützungslevel in der Anzeige erscheint, zum **Senken** drücken Sie die Taste **– (11)**.

Die abgerufene Motorleistung erscheint in der Anzeige **h** (siehe "Start-Screen", Seite Deutsch – 28). Die maximale Motorleistung hängt vom gewählten Unterstützungslevel ab.

Wird der Bordcomputer aus der Halterung **(5)** entnommen, bleibt der zuletzt angezeigte Unterstützungslevel gespeichert.

### **Schiebehilfe ein-/ausschalten**

Die Schiebehilfe kann Ihnen das Schieben des eBikes erleichtern. Die Geschwindigkeit in dieser Funktion ist abhängig vom eingelegten Gang und kann maximal **6 km/h** erreichen. Je kleiner der gewählte Gang ist, desto geringer ist die Geschwindigkeit in der Funktion Schiebehilfe (bei voller Leistung).

u **Die Funktion Schiebehilfe darf ausschließlich beim Schieben des eBikes verwendet werden.** Haben die Räder des eBikes beim Benutzen der Schiebehilfe keinen Bodenkontakt, besteht Verletzungsgefahr.

Zum **Aktivieren** der Schiebehilfe drücken Sie kurz die Taste **WALK** an Ihrem Bordcomputer. Nach der Aktivierung drücken Sie innerhalb von 3 s die Taste **+** und halten sie gedrückt. Der Antrieb des eBikes wird eingeschaltet.

**Hinweis:** Die Schiebehilfe kann im Unterstützungslevel **OFF** nicht aktiviert werden.

Die Schiebehilfe wird **ausgeschaltet**, sobald eines der folgenden Ereignisse eintritt:

- Sie lassen die Taste **+** los,
- die Räder des eBikes werden blockiert (z.B. durch Bremsen oder Anstoßen an ein Hindernis),
- die Geschwindigkeit überschreitet **6 km/h**.

Die Funktionsweise der Schiebehilfe unterliegt länderspezifischen Bestimmungen und kann deshalb von der oben genannten Beschreibung abweichen oder deaktiviert sein.

### **Fahrradbeleuchtung ein-/ausschalten**

In der Ausführung, bei der das Fahrlicht durch das eBike-System gespeist wird, können über den Bordcomputer mit der Taste Fahrradbeleuchtung **(3)** gleichzeitig Vorderlicht und Rücklicht ein- und ausgeschaltet werden. Bei eingeschaltetem Licht leuchtet die Anzeige Fahrlicht **c** (siehe "Start-Screen", Seite Deutsch – 28) in der Statusleiste im Display auf. Das Ein- und Ausschalten der Fahrradbeleuchtung hat keinen Einfluss auf die Hintergrundbeleuchtung des Displays.

#### **Erstellung einer Nutzerkennung**

Um alle Funktionen des Bediensystems nutzen zu können, müssen Sie sich zusätzlich online registrieren.

Über eine Nutzerkennung können Sie unter anderem Ihre Fahrdaten einsehen, offline Routen planen und diese Routen auf den Bordcomputer übertragen.

Sie können eine Nutzerkennung über Ihre Smartphone-App **Bosch eBike Connect** oder direkt über www.eBike-Connect.com anlegen. Geben Sie die für die Registrierung erforderlichen Daten ein. Die Smartphone-App **Bosch eBike Connect** können Sie kostenfrei über den App Store (für Apple iPhones) bzw. über den Google Play Store (für Android-Geräte) herunterladen.

#### **Verbindung des Bordcomputers mit der App Bosch eBike Connect**

Eine Verbindung zum Smartphone wird folgendermaßen hergestellt:

- Starten Sie die App.
- Wählen Sie den Reiter **<Mein eBike>** aus.
- Wählen Sie **<Neues eBike-Gerät hinzufügen>** aus.
- Fügen Sie **Kiox** hinzu.

Nun wird in der App ein entsprechender Hinweis angezeigt, dass auf dem Bordcomputer die Taste Fahrradbeleuchtung **(3)** für 5 s gedrückt werden soll.

Drücken Sie 5 s auf die Taste **(3)**. Der Bordcomputer aktiviert die *Bluetooth*® *Low -Energy*-Verbindung automatisch und wechselt in den Pairing-Modus.

Folgen Sie den Anweisungen auf dem Bildschirm. Ist der Pairing-Vorgang abgeschlossen, werden die Nutzerdaten synchronisiert.

**Hinweis:** Die *Bluetooth*®-Verbindung muss nicht manuell aktiviert werden.

#### **Software-Updates**

Software-Updates werden im Hintergrund von der App auf den Bordcomputer übertragen, sobald die App mit dem Bordcomputer verbunden ist. Ist ein Update vollständig übertragen, wird dies **dreimal** beim Neustart des Bordcomputers angezeigt.

Alternativ können Sie unter **<Systemeinst. (Systemeinstellungen)>** prüfen, ob ein Update vorliegt.

### **Aktivitätstracking**

Um Aktivitäten aufzuzeichnen, ist eine Registrierung bzw. Anmeldung im eBike-Connect-Portal oder der eBike-Connect-App erforderlich.

Für die Erfassung von Aktivitäten müssen Sie der Speicherung von Standortdaten im Portal bzw. in der App zustimmen. Nur dann werden Ihre Aktivitäten im Portal und in der App angezeigt. Eine Aufzeichnung der Position erfolgt nur, wenn der Bordcomputer mit der eBike-Connect-App verbunden ist.

Die Aktivitäten werden nach der Synchronisation in der App und im Portal dargestellt.

### **Lock (Premiumfunktion)**

Die Lock-Funktion kann im **<Shop>** der eBike-Connect-App erworben werden. Nach dem Einrichten der Lock-Funktion und dem Aktivieren von Lock durch Entnehmen des Bordcomputers ist die Unterstützung der eBike-Antriebseinheit deaktiviert. Eine Aktivierung ist nur mit dem zum eBike gehörenden Bordcomputer möglich.

Die Lock-Funktion ist an Ihr **Benutzerkonto** gebunden, mit dem Sie sich in der **eBike-Connect-App** anmelden. Mit dem Account können Sie die Lock-Funktion an einem Bordcomputer nutzen und über diesen Bordcomputer an maximal 4 eBikes aktivieren.

Zwischen 2 Aktivierungen von Lock müssen 2 Stunden vergangen sein.

**Achtung!** Wenn Sie in der App, auf dem Bordcomputer oder im Portal eine Einstellung vornehmen, die zu Nachteilen bei der Lock-Funktion führen (z.B. Löschen Ihres eBikes oder Nutzer-Accounts), so werden Ihnen zuvor Warnmeldungen angezeigt. **Bitte lesen Sie diese gründlich und handeln Sie entsprechend den ausgegebenen Warnungen (z.B. vor dem Löschen Ihres eBikes oder Nutzer-Accounts).**

#### **Kompatibilität**

Lock ist kompatibel mit diesen Bosch-eBike-Produktlinien:

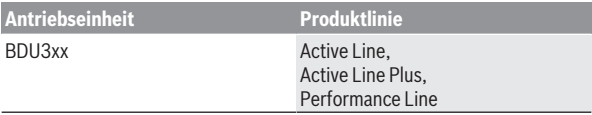

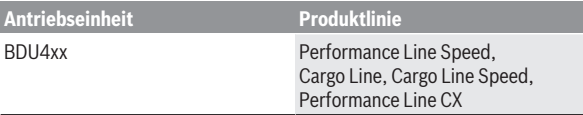

#### **Lock-Funktion einrichten**

Um die Lock-Funktion einrichten zu können, müssen folgende Voraussetzungen erfüllt sein:

- Sie haben die Lock-Funktion erworben.
- Der Bordcomputer sitzt in der Halterung auf dem eBike.
- Der Bordcomputer ist über *Bluetooth*® mit dem Smartphone verbunden.
- Das Smartphone ist mit dem Internet verbunden.

Gehen Sie in Ihrer eBike-Connect-App auf den Menüpunkt **<Mein eBike>** und richten Sie die Lock-Funktion für Ihr eBike ein, indem Sie den Regler **<Lock-Funktion>** nach rechts schieben.

Ab sofort können Sie die Unterstützung Ihrer Antriebseinheit durch Entnahme des Bordcomputers deaktivieren. Die Deaktivierung kann nur mit dem bei der Einrichtung verwendeten Bordcomputer wieder aufgehoben werden. Auch bei aktivierter Lock-Funktion können Sie Ihr eBike weiterhin ohne Unterstützung durch die Antriebseinheit nutzen.

#### **Funktionsweise**

In Verbindung mit der Lock-Funktion funktioniert der Bordcomputer ähnlich einem Schlüssel für die Antriebseinheit. Lock wird durch Entnahme und Einsetzen des Bordcomputer aktiviert und deaktiviert. Der Status von Lock wird nach dem Einsetzen für ca. 3 s auf dem Display des Bordcomputers durch ein Schloss-Symbol angezeigt.

Entnehmen Sie den Bordcomputer aus der Halterung, sobald Sie das eBike verlassen, damit Lock seine Funktion erfüllen kann.

Wenn der bei der Einrichtung der Lock-Funktion verwendete Bordcomputer nicht auf Ihrem eBike eingesetzt ist, so erhalten Sie vom Antrieb keine Unterstützung. Sie können Ihr eBike aber weiterhin ohne Unterstützung nutzen.

**Hinweis:** Die Lock-Funktion ist kein Diebstahlschutz, sondern eine Ergänzung zu einem mechanischen Schloss! Mit der Lock-Funktion erfolgt keine mechanische Blockierung des eBikes oder Ähnliches. Nur die Unterstützung durch die Antriebseinheit wird deaktiviert.

Wenn Sie Dritten temporär oder dauerhaft Zugriff auf Ihr eBike geben möchten, so deaktivieren Sie die Lock-Funktion in der eBike-Connect-App.

Wenn Sie den Bordcomputer entnehmen, gibt die Antriebseinheit einen Lock-Ton (**ein** akustisches Signal) ab, um anzuzeigen, dass die Unterstützung durch den Antrieb abgeschaltet ist.

**Hinweis:** Der Ton kann nur ausgegeben werden, solange das System eingeschaltet ist.

Wenn Sie den Bordcomputer wieder einsetzen, gibt die Antriebseinheit zwei Unlock-Töne (**zwei** akustische Signale) ab, um anzuzeigen, dass die Unterstützung durch den Antrieb wieder möglich ist.

Der Lock-Ton hilft Ihnen zu erkennen, ob die Lock-Funktion an Ihrem eBike aktiviert ist. Die akustische Rückmeldung ist standardmäßig aktiviert, sie kann aber unter **<Mein eBike>** nach Auswahl des Lock-Symbols unter Ihrem eBike deaktiviert werden.

In der eBike-Connect-App wird die Lock-Funktion unter **<Mein eBike>** mit einem Lock-Symbol bei den Fahrrädern angezeigt.

**Achtung:** Das Lock-Symbol wird nur für eBikes angezeigt, die für die Lock-Funktion geeignet sind. Beachten Sie die Angaben im Kapitel Kompatibilität.

Wenden Sie sich bitte an Ihren Fahrradhändler:

- wenn Sie die Lock-Funktion nicht mehr einrichten oder ausschalten können,
- wenn Ihr eBike-Connect-Account gelöscht oder deaktiviert und die Lock-Funktion noch eingerichtet ist.

#### **Austausch von eBike-Komponenten und Lock-Funktion**

#### **Smartphone austauschen**

- 1. Installieren Sie die eBike-Connect-App auf dem neuen Smartphone.
- 2. Melden Sie sich mit **demselben** Konto an, mit dem Sie die Lock-Funktion aktiviert haben.
- 3. Verbinden Sie Ihr Smartphone mit dem Bordcomputer, während der Bordcomputer aufgesteckt ist.
- 4. In der eBike-Connect-App wird die Lock-Funktion als eingerichtet angezeigt.

#### **Bordcomputer austauschen**

- 1. Verbinden Sie Ihr Smartphone mit dem Bordcomputer, während der Bordcomputer aufgesteckt ist.
- 2. In der eBike-Connect-App wird die Lock-Funktion als eingerichtet angezeigt.

# **Austausch der Antriebseinheit**

- 1. In der eBike-Connect-App wird die Lock-Funktion als deaktiviert angezeigt.
- 2. Aktivieren Sie die Lock-Funktion, indem Sie den Regler **Lock-Funktion** nach rechts schieben.

### **ABS – Antiblockiersystem (optional)**

Ist das eBike mit einem Bosch eBike-ABS ausgestattet, wird die Kontrollleuchte beim Systemstart sowie im Fehlerfall im Display des Bordcomputers angezeigt. Die Kontrollleuchte erlischt, sobald Sie mit dem eBike schneller als **6 km/h** fahren und vom ABS kein Fehler erkannt wird. Tritt während der Fahrt ein ABS-Fehler auf, so warnt Sie die Kontrollleuchte im Display davor, dass das ABS inaktiv ist. Wenn Sie den Fehler quittieren, dann erscheint anstelle des Ladezustands der Text **<(ABS)>**. Sie können die Fahrt fortsetzen und werden weiterhin an das inaktive ABS erinnert.

Details zum ABS und der Funktionsweise finden Sie in der ABS-Betriebsanleitung.

### **eSuspension (optional)**

Unter eSuspension versteht man die Einbindung elektronischer Dämpfungsund Federungselemente in das eBike-System. Über das **Schnellmenü** können vordefinierte Einstellungen für das eSuspension-System gewählt werden, wenn ein solches System in Ihr eBike eingebaut ist.

Beim Einschalten des Systems oder beim Einsetzen von Kiox in die Halterung wird Ihnen kurz angezeigt, welcher eSuspension-Modus aktiviert ist. Es wird immer in dem Modus gestartet, der zuletzt aktiv war.

Wenn Sie Kiox entnehmen, wenn der Akku leer ist oder Sie auf Lichtreserve fahren, so wird die Federung auf den weichen Modus eingestellt.

Details zu den Einstellungen finden Sie in der Betriebsanleitung des eSuspension-Herstellers.

eSuspension ist nur zusammen mit dem Bordcomputer Kiox verfügbar und in Kombination mit den Antriebseinheiten BDU450 CX, BDU480 CX und BDU490P möglich.

### **eShift (optional)**

Unter eShift versteht man die Einbindung von elektronischen Schaltsystemen in das eBike-System. Die eShift-Komponenten sind vom Hersteller mit der Antriebseinheit elektrisch verbunden. Die Bedienung der elektronischen Schaltsysteme ist in einer eigenen Betriebsanleitung beschrieben.

### **Energieversorgung externer Geräte über USB‑Anschluss**

Mithilfe des USB-Anschlusses können die meisten Geräte, deren Energieversorgung über USB möglich ist (z.B. diverse Mobiltelefone), betrieben bzw. aufgeladen werden.

Voraussetzung für das Laden ist, dass der Bordcomputer und ein ausreichend geladener Akku in das eBike eingesetzt sind.

Öffnen Sie die Schutzkappe **(17)** des USB-Anschlusses am Bordcomputer. Verbinden Sie den USB-Anschluss des externen Geräts über das USB-Ladekabel Micro A – Micro B (erhältlich bei Ihrem Bosch eBike-Händler) mit der USB-Buchse **(6)** am Bordcomputer.

Nach dem Abstecken des Verbrauchers muss der USB-Anschluss mit der Schutzkappe **(17)** wieder sorgfältig verschlossen werden.

**Eine USB-Verbindung ist keine wasserdichte Steckverbindung. Bei Fahrten im Regen darf kein externes Gerät angeschlossen sein und der USB-Anschluss muss mit der Schutzkappe (17) komplett verschlossen sein.**

**Achtung:** Angeschlossene Verbraucher können die Reichweite des eBikes beeinträchtigen.

# **Anzeigen und Einstellungen des Bordcomputers**

**Hinweis:** Alle Oberflächendarstellungen und Oberflächentexte der folgenden Seiten entsprechen dem Freigabestand der Software. Nach einem Software-Update kann es sein, dass sich die Oberflächendarstellungen und/oder Oberflächentexte geringfügig verändern.

### **Screen-Reihenfolge**

Wenn der Bordcomputer in seine Halterung eingesetzt ist, können Sie folgende Anzeigen nacheinander abrufen:<br>1 Start-Screen

- Start-Screen
- 2. Uhrzeit und Reichweite
- 3. Strecke und Fahrzeit
- 4. Leistung und Trittfrequenz
- 5. durchschnittliche Geschwindigkeit und maximale Geschwindigkeit
- 6. Strecke, Reichweite, Leistung und Herzfrequenz
- 7. Herzfrequenz
- 8. Kalorienverbrauch und Gesamtstrecke
- 9. Status-Screen

#### **Start-Screen**

Sobald Sie den eingeschalteten Bordcomputer in die Halterung einsetzen, erscheint der Start-Screen.

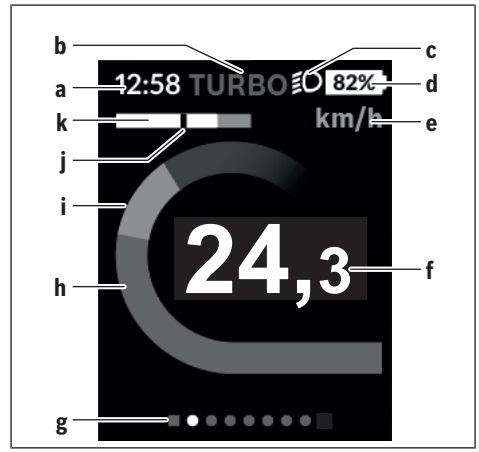

- **a** Anzeige Uhrzeit/Geschwindigkeit
- **b** Anzeige Unterstützungslevel
- **c** Anzeige Fahrlicht
- **d** Akku-Ladezustandsanzeige eBike-Akku
- **e** Anzeige Geschwindigkeitseinheit<sup>A)</sup>
- **f** Geschwindigkeit
- **g** Orientierungsleiste
- **h** Motorleistung
- **i** eigene Leistung
- **j** Durchschnittsgeschwindigkeit
- **k** Leistungsauswertung
- A) kann über den Status-Screen **<Einstellungen>** geändert werden

Die Anzeigen **a**...**d** bilden die Statusleiste und werden auf jedem Screen angezeigt. Wird auf dem Screen selbst bereits die Geschwindigkeit angezeigt, wechselt die Anzeige **a** auf die aktuelle Uhrzeit in Stunden und Minuten. In der Statusleiste werden angezeigt:

- **Geschwindigkeit/Uhrzeit:** die aktuelle Geschwindigkeit in km/h oder mph bzw. die aktuelle Uhrzeit
- **Unterstützungslevel:** Anzeige der aktuell gewählten Unterstützung in einer farblichen Codierung
- **Licht:** ein Symbol für das eingeschaltete Licht
- **Ladezustand eBike-Akku:** eine prozentuale Anzeige des aktuellen Ladezustands

In der Leistungsauswertung **k** wird Ihnen die momentane Geschwindigkeit (weißer Balken) im Verhältnis zu Ihrer Durchschnittsgeschwindigkeit **j** grafisch angezeigt. Über die Grafik können Sie direkt erkennen, ob Ihre momentane Geschwindigkeit sich über oder unter Ihrem Durchschnittswert befindet (links vom schwarzen Strich = unter Durchschnittswert; rechts vom schwarzen Strich = über Durchschnittswert).

Über die Orientierungsleiste **g** können Sie erkennen, auf welchem Screen Sie sich befinden. Ihr momentaner Screen wird hervorgehoben dargestellt. Mit den Tasten **< (10)** und **> (8)** können Sie weitere Screens ansteuern.

Vom ersten Start-Screen erreichen Sie den Status-Screen über die Taste **< (10)**.

### **Status-Screen**

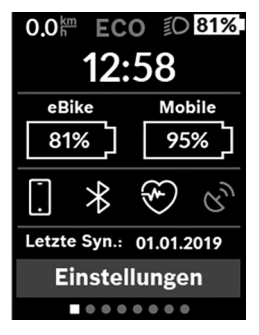

Auf dem Status-Screen werden Ihnen neben der Statusleiste die aktuelle Uhrzeit, der Ladezustand aller Akkus Ihres eBikes und der Ladezustand Ihres Smartphone-Akkus angezeigt, falls das Smartphone über *Bluetooth*® verbunden ist.

Darunter werden ggf. Symbole zur Anzeige einer aktivierten *Bluetooth*®- Funktion oder eines über *Bluetooth*® verbundenen Geräts (z.B. ein Herzfrequenzmesser) abgebildet. Ebenso wird Ihnen das Datum der letzten

Synchronisation zwischen Smartphone und Kiox angezeigt. Im unteren Bereich haben Sie Zugriff auf die **<Einstellungen>**.

### **<Einstellungen>**

Zugang zum Einstellungsmenü erhalten Sie über den Status-Screen. Die **<Einstellungen>** können nicht während der Fahrt erreicht und angepasst werden.

Mit den Tasten **– (11)** und **+ (12)** können Sie die gewünschte Einstellung wählen und diese sowie eventuell weiterführende Untermenüs mit der Auswahltaste **(9)** öffnen. Aus dem jeweiligen Einstellungsmenü können Sie mit der Taste **< (10)** in das vorherige Menü zurückblättern.

In der ersten Navigationsebene finden Sie die folgenden übergeordneten Bereiche:

- **<Registrierung>** Hier können Sie sich anmelden, wenn Sie sich noch nicht über die App oder das Portal angemeldet haben. Dieser Menüpunkt wird nur angezeigt, wenn Sie sich noch nicht angemeldet haben.
- **<Mein eBike>** Einstellungen rund um Ihr eBike: Sie können die Zähler, wie Tageskilometer und Durchschnittswerte, automatisch oder manuell auf "0" setzen lassen sowie die Reichweite zurücksetzen. Sie können den vom Hersteller voreingestellten Wert des Radumfangs um ±5 % verändern. Wenn Ihr eBike mit **eShift** ausgerüstet ist, können Sie hier auch Ihr eShift-System konfigurieren. Der Fahrradhändler kann für den Servicetermin eine Laufleistung und/oder einen Zeitraum zugrunde legen. Auf der Bike-Komponentenseite werden Ihnen für die jeweilige Komponente Seriennummer, Hardware-Stand, Software-Stand und andere für die Komponente relevante Kenndaten angezeigt.
	- **<Zurücksetzen>** Zeitpunkt, zu dem zum letzten Mal zurückgesetzt wurde, wird angezeigt. Fahrstrecke und Durchschnittswerte können zurückgesetzt werden.
	- **<Auto zurücks. [aktueller Wert]>** Auswahl zwischen **<Aus>**, **<Täglich>** oder **<Nach 4 Std.>**
	- **<Reichweite>** Hier kann der Wert auf Standardeinstellung zurückgesetzt werden.
	- **<eShift>** Unter diesem Punkt können die Trittfrequenz und der Anfahrgang eingestellt werden.
	- **<Radumfang>** Hier kann der Wert des Radumfangs angepasst oder auf die Standardeinstellung zurückgesetzt werden.
- **<Service: [TT. Mon. JJJJ] oder bei [xxxxx] [km]>** erscheint nur, wenn vom Hersteller oder Händler ein Servicetermin eingetragen wurde.
- **<Komponenten>**
- **<Bluetooth>** das Ein- bzw. Abschalten der *Bluetooth*®-Funktion: Verbundene Geräte werden angezeigt.

Über **<Einstellungen>** → **<Bluetooth>** kann ein neues Gerät hinzugefügt oder ein nicht mehr benötigtes Gerät entfernt werden.

Empfohlene Herzfrequenzmesser sind:

- Polar H7
- Polar H10 Heart Rate Sensor
- Runtastic Heart Rate Combo Monitor
- Wahoo TICKR Heart Rate Monitor
- BerryKing Heartbeat Brustgurt
- BerryKing Sportbeat Armgurt Eine Kompatibilität mit anderen Geräten kann möglich sein.

#### – **<Systemeinst. (Systemeinstellungen)>**

Sie können Geschwindigkeit und Entfernung in Kilometern oder Meilen, die Uhrzeit im 12-Stunden- oder im 24-Stunden-Format anzeigen lassen, die Uhrzeit, Datum und Zeitzone auswählen und Ihre bevorzugte Sprache einstellen. Sie können Kiox auf die Werkseinstellungen zurücksetzen, ein Software-Update starten (falls verfügbar) und zwischen einem schwarzen oder weißen Design auswählen.

- **<Informationen>**
	- **<Registrierung>**
	- **<FAQs>**
	- **<Einführung Kiox>**
	- **<Zertifikate>**
	- **<Lizenzinfos>**
	- **<Kontakt>**

### **Schnellmenü**

Über das **Schnellmenü** werden ausgewählte Einstellungen angezeigt, die auch während der Fahrt angepasst werden können.

Der Zugang zum **Schnellmenü** ist über die Auswahltaste **(9)** möglich. Vom **Status-Screen** ist der Zugang nicht möglich.

Über das **Schnellmenü** können Sie folgende Einstellungen vornehmen:

#### – **<Trip zurücks?>**

Alle Daten zu der bis dahin zurückgelegten Strecke werden auf null zurückgesetzt.

#### – **<eShift>**

Sie können hier die Trittfrequenz einstellen.

#### – **<eSuspension>**

Hier können Sie einen vom Hersteller definierten Dämpfungs- bzw. Federungsmodus einstellen.

#### **Anzeige Fehlercode**

Die Komponenten des eBike-Systems werden ständig automatisch überprüft. Wird ein Fehler festgestellt, erscheint der entsprechende Fehlercode auf dem Bordcomputer.

Abhängig von der Art des Fehlers wird der Antrieb gegebenenfalls automatisch abgeschaltet. Die Weiterfahrt ohne Unterstützung durch den Antrieb ist aber jederzeit möglich. Vor weiteren Fahrten sollte das eBike überprüft werden.

u **Lassen Sie alle Reparaturen ausschließlich von einem autorisierten Fahrradhändler ausführen.**

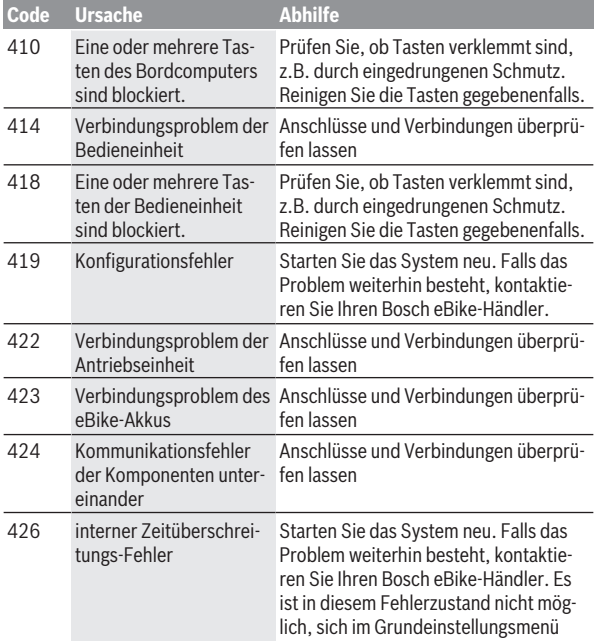

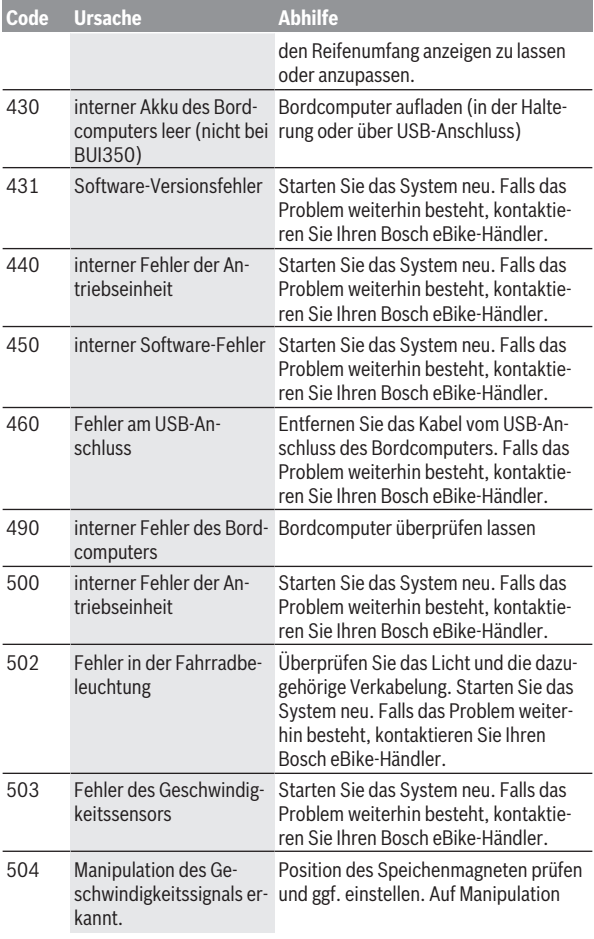

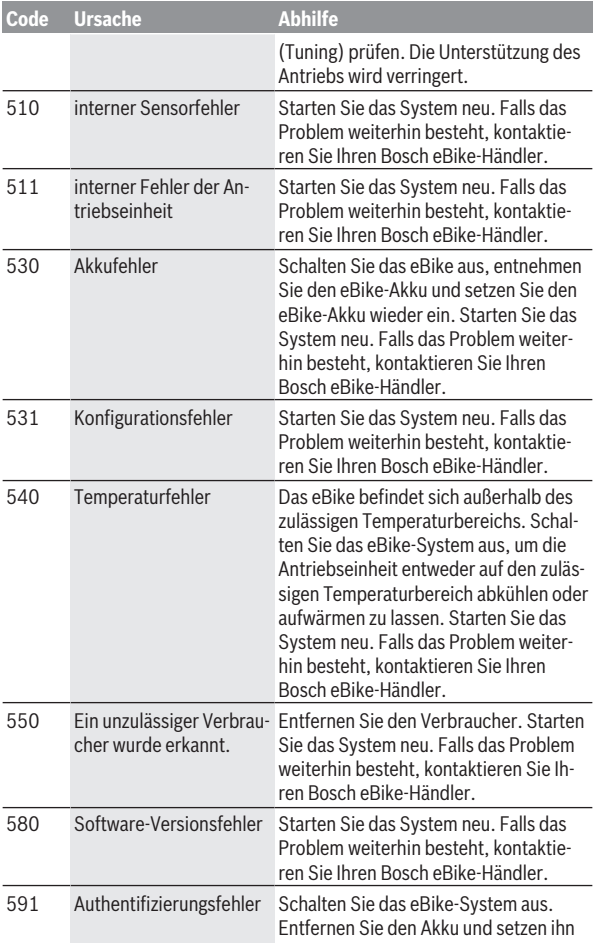

#### Deutsch – **36**

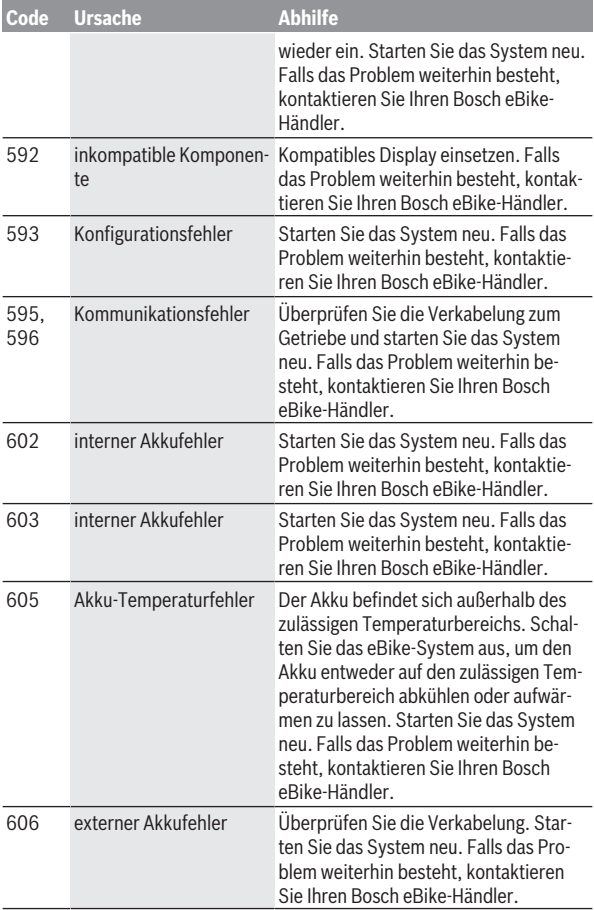

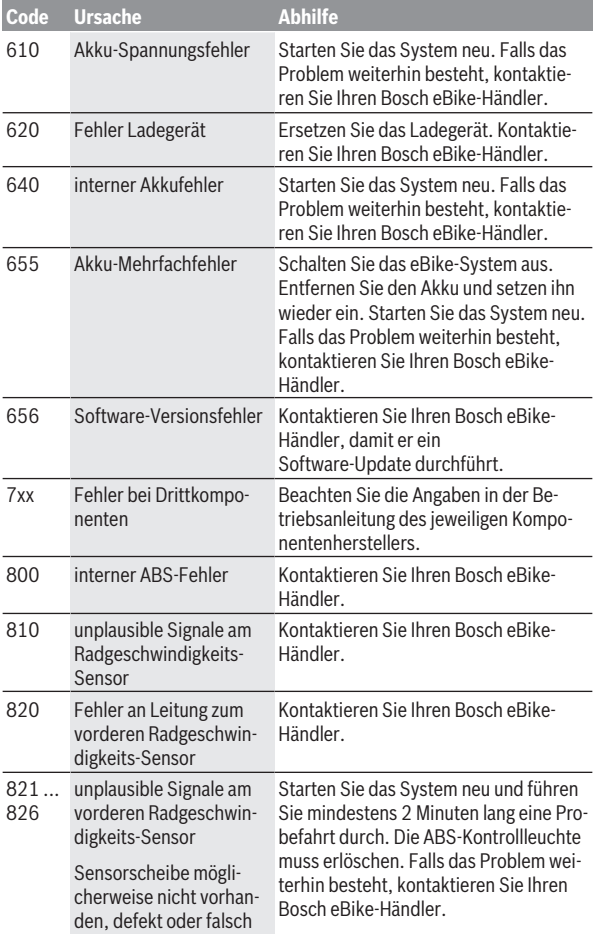

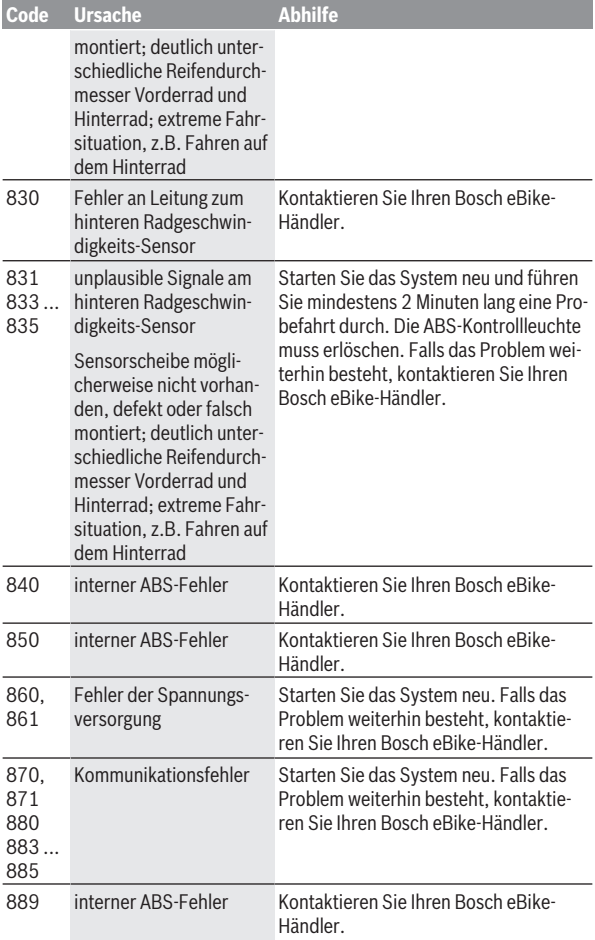

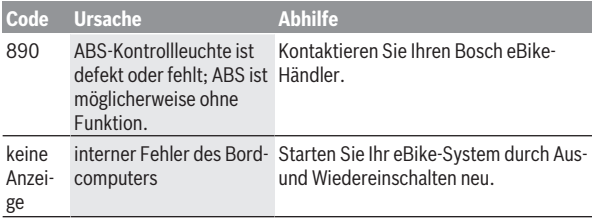

# **Anzeigen und Einstellungen der Smartphone-App Bosch eBike Connect**

Ein Smartphone ist nicht Bestandteil des Lieferumfangs. Für die Registrierung mit dem Smartphone ist eine Internetverbindung erforderlich, welche, je nach Vertragsgestaltung, Kosten durch Ihren Telefonanbieter verursachen kann. Auch für die Synchronisation der Daten zwischen Smartphone und Online-Portal ist eine Internetverbindung erforderlich.

**Hinweis:** Alle Oberflächendarstellungen und Oberflächentexte der folgenden Seiten entsprechen dem Freigabestand der Software. Da im Laufe des Jahres ein Update der Software erfolgen kann, ist es möglich, dass sich die Oberflächendarstellungen und/oder Oberflächentexte verändern.

Die nachfolgende Beschreibung der eBike Connect App gilt für die Bordcomputer Kiox (BUI330) und Nyon (BUI27x)

### **Aktivierung der Anwendung Bosch eBike Connect**

Um alle eBike-Connect-Funktionen nutzen zu können, ist ein Smartphone mit der Anwendung **Bosch eBike Connect** erforderlich.

Für die Aktivierung gehen Sie folgendermaßen vor:

- 1. Öffnen Sie auf Ihrem Smartphone Google Play Store (Android) oder den App Store (iOS).
- 2. Suchen Sie nach **Bosch eBike Connect**.
- 3. Installieren Sie die Anwendung **Bosch eBike Connect** und öffnen Sie die Anwendung.
- 4. Registrieren Sie sich, wie im nächsten Abschnitt beschrieben.

Sollten Sie sich schon über das Online-Portal (www.ebike-connect.com) registriert haben, können Sie sich auch mit Ihren Anmeldedaten direkt anmelden.

#### **Registrierung via Smartphone**

- Starten Sie die Anwendung **Bosch eBike Connect**.
- Wählen Sie **<Registrieren>** aus.
- Lesen und akzeptieren Sie die allgemeinen Geschäftsbedingungen und die Datenschutzerklärung.
- Nach Bestätigung erhalten Sie eine E‑Mail unter Ihrer angegebenen E‑Mail‑Adresse mit den Vertragsbestimmungen.
- Aktivieren Sie ihr Benutzerkonto durch Drücken auf die Schaltfläche in Ihrer E‑Mail.

Wenn die Anwendung **Bosch eBike Connect** aktiv ist und eine *Bluetooth*®- Verbindung zu Ihrem Bordcomputer besteht, synchronisieren sich Daten zwischen Bordcomputer und Smartphone automatisch.

### **Hauptmenü von Bosch eBike Connect**

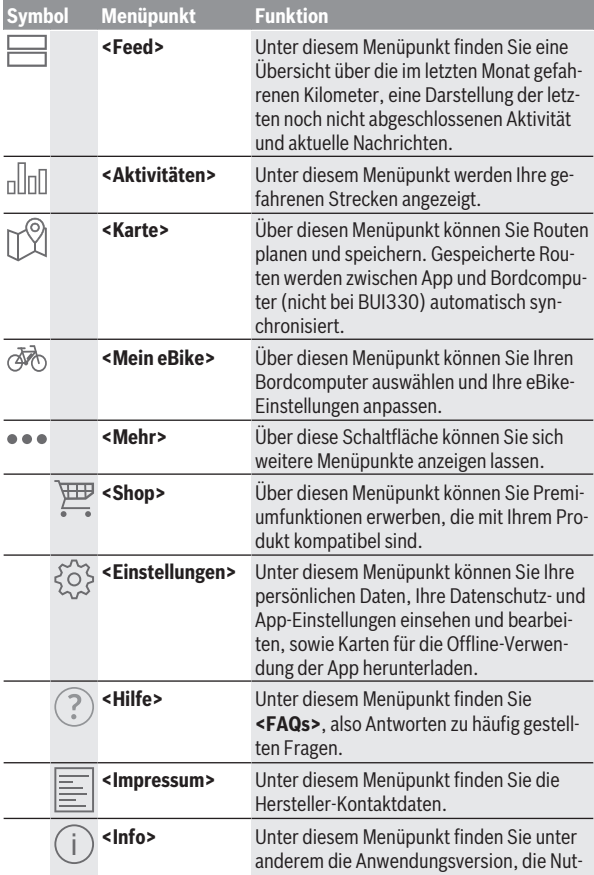

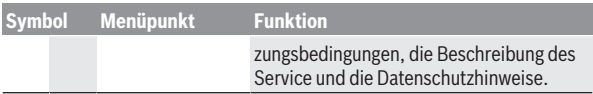

#### **Menüpunkt <Aktivitäten>**

Nach erfolgter Synchronisation werden Ihre Fahrten auf der Karte angezeigt. Der Synchronisationsstatus wird auf dem Bordcomputer angezeigt.

Wenn Sie eine Fahrt auswählen, wird Ihnen neben der Streckenlänge, der Fahrtdauer und der Durchschnittsgeschwindigkeit die gefahrene Route auf einer Karte angezeigt. Zusätzlich stehen drei weitere Seiten mit Fahrstatistikdaten wie die durchschnittliche Trittfrequenz, die gefahrenen Höhenmeter und weitere Daten zur Verfügung.

#### **Menüpunkt <Karte>**

Wenn Sie diesen Menüpunkt angewählt haben, wird Ihnen über die GPS-Funktion des Smartphones Ihr momentaner Standort angezeigt.

Über die Suchfunktion können Sie Ziele, gespeicherte Routen oder gespeicherte Orte auswählen. Eine Zieleingabe ist auch durch ein Klicken auf die Karte möglich.

Nachdem Sie das Ziel eingegeben haben, werden Ihnen drei verschiedene Routen (**<Schnell>**, **<Schön>** und **<Mountainbike>**) unter Anzeige des Höhenprofils angeboten.

- Die Route **<Schnell>** zeigt Ihnen die schnellste Verbindung unter Vermeidung steilerer Anstiege von Ihrem Standort zu Ihrem ausgewählten Ziel an.
- Die Route **<Schön>** zeigt Ihnen die landschaftlich reizvollste Verbindung von Ihrem Standort zu Ihrem ausgewählten Ziel an und vermeidet Hauptverkehrsstraßen.
- Die Route **<Mountainbike>** lenkt Sie auf möglichst unbefestigte Wege und bietet eine optimale Route für ein Mountainbike an (nicht für eBikes bis 45 km/h).

**Hinweis:** Bei kurzen Routen kann es vorkommen, dass die unterschiedlichen Routen **<Schnell>**, **<Schön>** und **<Mountainbike>** identisch sind.

Speichern Sie die Route zur weiteren Verwendung ab.

Wenn Sie **Nyon** verwenden, wird diese Route automatisch auf **Nyon** übertragen, sobald eine Verbindung zwischen der App und Nyon besteht.

Neben der Routenplanung finden Sie im Suchverlauf Ihre zuvor gespeicherten Ziele und Routen. Ausgehend von Ihrem momentanen Standort können Sie sich auch nach Hause oder in die Arbeit navigieren lassen.

#### **Menüpunkt <Mein eBike>**

Bei der Erstinstallation der App wird über diese Menüpunkt eine Verbindung zwischen der App und dem Bordcomputer hergestellt.

Wählen Sie hierzu **<Neues eBike-Gerät hinzufügen>** und folgen Sie den Anweisungen.

Nach erfolgreicher Kopplung werden dann der aktuell verbundene Bordcomputer sowie die dazugehörigen eBike-Komponenten angezeigt.

Es werden die eBikes, die mit Kiox oder Nyon verbunden waren, angezeigt. Wenn der Bordcomputer bereits auf mindestens zwei unterschiedlichen eBikes aufgesetzt wurde, werden diese hier angezeigt und können ausgewählt werden. Ansonsten ist keine Auswahl möglich. Für jedes eBike kann der Name geändert werden oder das eBike kann aus der Auswahlliste gelöscht werden.

# **Anzeigen und Einstellungen des Online-Portals**

**Hinweis:** Alle Oberflächendarstellungen und Oberflächentexte der folgenden Seiten entsprechen dem Freigabestand der Software. Da im Laufe des Jahres ein Update der Software erfolgen kann, ist es möglich, dass sich die Oberflächendarstellungen und/oder Oberflächentexte verändern.

Die nachfolgende Beschreibung des Online-Portals gilt für **Kiox** und **Nyon**.

### **Online-Registrierung**

Für die Online-Registrierung ist ein Internetzugang erforderlich.

- Öffnen Sie mit Ihrem Browser das Online-Portal **Bosch eBike Connect** unter www.eBike-Connect.com.
- Lesen und akzeptieren Sie die allgemeinen Geschäftsbedingungen und die Datenschutzerklärung.
- Folgen Sie den Anweisungen und schließen Sie die Anmeldung ab. Wenn Sie sich registriert haben, können Sie sich ab diesem Zeitpunkt mit E-Mail und Passwort anmelden. Alternativ können Sie sich auch über **Facebook-Login** anmelden. Für **Facebook-Login** ist ein bestehendes Facebook-Profil erforderlich. Die Anmeldedaten vom Online-Portal entsprechen den Anmeldedaten der Smartphone-Anwendung **Bosch eBike Connect**.

#### **Hauptmenü Online-Portal**

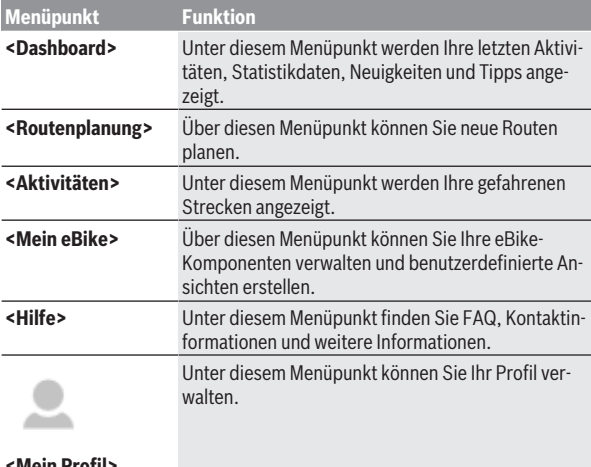

#### **<Mein Profil>**

#### **Menüpunkt <Routenplanung>**

Durch die Angabe von Start- und Zielpunkt können Sie eine neue Route planen. Bei Bedarf können Sie weitere Zwischenziele durch Eingabe der Adresse hinzufügen.

Als Start- und Zielpunkt oder Zwischenziel können Adressen oder Koordinaten eingegeben werden. Alternativ kann aus der Liste der letzten Ziele, der gespeicherten Orte oder POIs ein Element ausgewählt werden.

In der Karte können Sie durch Ziehen eines Punktes aus einer Route heraus weitere Zwischenziele hinzufügen. Durch einen Rechtsklick können Sie einen neuen Zielpunkt hinzufügen oder existierende Punkte löschen. Startund Zielpunkt sowie Zwischenziele können auf der Karte verschoben werden.

Sie können zwischen drei verschiedenen Routen (**<Schnell>**, **<Schön>** und **<MTB>**) wählen.

- Die Route **<Schnell>** zeigt Ihnen die schnellste Verbindung unter Vermeidung steilerer Anstiege von Ihrem Standort zu Ihrem ausgewählten Ziel an.
- Die Route **<Schön>** zeigt Ihnen die landschaftlich reizvollste Verbindung von Ihrem Standort zu Ihrem ausgewählten Ziel an und vermeidet Hauptverkehrsstraßen.
- Die Route **<MTB>** lenkt Sie auf möglichst unbefestigte Wege und bietet eine optimale Route für ein Mountainbike an (**nicht** für eBikes bis 45 km/ h).

Bei kurzen Routen kann es vorkommen, dass die unterschiedlichen Routen **<Schnell>**, **<Schön>** und **<MTB>** identisch sind.

Die aktuell ausgewählte Route wird in der Karte dargestellt. Zusätzlich werden das Höhenprofil, die Distanz und die voraussichtliche Fahrtdauer der ausgewählten Route angezeigt.

Wenn Sie Ihre gewünschte Route zusammengestellt haben, speichern Sie sie durch Drücken auf **<Speichern>** ab.

Die gespeicherten Routen und Orte werden nach dem Speichern mit der **eBike Connect**-App synchronisiert.

Wenn Sie **Nyon** verwenden, wird diese Route automatisch auf **Nyon** übertragen, sobald eine Verbindung zwischen der App und Nyon besteht.

#### **GPX-Track importieren**

GPX-Dateien enthalten eine Reihe von Ortskoordinaten (Wegpunkte), deren Abfolge eine Route beschreibt. Diese GPX-Dateien können für die Navigation mit dem Bordcomputer Nyon (BUI27x) verwendet werden. Mit entsprechenden Programmen können GPX-Dateien erstellt oder bearbeitet werden. Über den Button **<GPX-Track importieren>** können Sie GPX-Dateien mit einer Größe von bis zu 5 MB in das Online-Portal importieren. Die GPX-Dateien werden auf Nyon übertragen, sobald Nyon über WLAN oder mit *Bluetooth*® über das Smartphone mit dem Internet verbunden ist. Nyon selbst kann direkt keine GPX-Dateien über eine USB-Verbindung importieren.

Die Routbarkeit von GPX-Tracks ist abhängig von der Detailgenauigkeit der OSM-Karten. Abhängig von der Existenz von Straßen und Wegen, auf denen gefahren werden kann, sind folgende Resultate möglich:

#### – **GPX-Track ist komplett routbar**

Die Navigation ist wie gewohnt inklusive Abbiegehinweisen und Angabe von verbleibender Entfernung und voraussichtlicher Ankunftszeit möglich. Die Abbiegehinweise können mit der Schaltfläche rechts oben abgeschaltet werden. Ist Nyon nahe dem Startpunkt, kann die Navigation direkt gestartet werden. Ist Nyon weiter entfernt vom Startpunkt, kann der Fahrer sich zu diesem navigieren lassen.

#### – **GPX-Track ist nicht routbar**

Die Route wird auf Nyon statisch dargestellt und kann vom Fahrer nachgefahren werden. Es können keine Navigationsangaben oder Zeitberechnungen durchgeführt werden.

– **GPX-Track ist teilweise routbar** 

Wenn Sie die geänderte Version verwenden, dann wird die Route in einen komplett routbaren Track konvertiert und gespeichert. Wenn Sie die originale Version behalten, dann wird die Route wie ein nicht routbarer Track behandelt.

#### **Menüpunkt <Aktivitäten>**

In der Übersicht sehen Sie hier eine Zusammenfassung all Ihrer bisher gefahrenen Aktivitäten. Sie können die Auswahl der anzuzeigenden Aktivitäten auch zeitlich einschränken. Unter dem Menüpunkt **<Aktivitäten>** können Sie sich einzelne Aktivitäten im Detail ansehen.

Nach erfolgter Synchronisation werden Ihre Fahrten auf der Karte angezeigt. Der Synchronisationsstatus wird auf dem Bordcomputer angezeigt.

Wenn Sie eine Fahrt auswählen, werden Ihnen neben der Streckenlänge und Fahrtdauer weitere Statistikdaten angeboten. Die gefahrene Route wird auf einer Karte angezeigt. In einem Diagramm können Sie bis zu zwei Messgrößen der Fahrt veranschaulichen.

Wenn Sie einen Brustgurt verwendet haben, wird Ihnen auch die Herzfrequenz angezeigt.

Auch nicht beendete Aktivitäten werden nach einer Synchronisation angezeigt.

Unter **<Optionen>** haben Sie die Möglichkeit, die gefahrene Aktivität zu exportieren oder die Aktivität in eine Route umzuwandeln.

Wenn Sie Ihren Account mit Facebook verbunden haben, können Sie die gefahrene Aktivität auf Facebook mit Ihren Freunden teilen.

#### **Menüpunkt <Mein eBike>**

Unter **<Mein eBike>** können Sie Ihre eBike-Komponenten verwalten, benutzerdefinierte Ansichten und individuelle Fahrmodi erstellen und anpassen (nur für Nyon BUI27x).

#### **Menüpunkt <Hilfe>**

Im Menüpunkt **<Hilfe>** finden Sie eine Auswahl an FAQ (häufig gestellte Fragen), Kontaktinformationen, rechtliche Hinweise sowie Informationen zum System und zu Lizenzen.

#### **Menüpunkt <Mein Profil>**

Unter **<Mein Profil>** können Sie Ihr Profil anpassen:

- Sie können unter **<Mein Profil>** die E-Mail-Adresse und das Passwort ändern sowie Ihre Fitnessdaten und Ihre persönlichen Daten anpassen.
- Sie können hier auch aus 9 Sprachen Ihre bevorzugte Sprache für die Portal-Oberfläche auswählen.
- Sie können Ihr Konto auf **eBike Connect** löschen.

# **Wartung und Service**

### **Wartung und Reinigung**

Alle Komponenten dürfen nicht mit Druckwasser gereinigt werden.

Halten Sie den Bildschirm Ihres Bordcomputers sauber. Bei Verschmutzungen kann es zu fehlerhafter Helligkeitserkennung kommen.

Verwenden Sie für die Reinigung Ihres Bordcomputers ein weiches, nur mit Wasser befeuchtetes Tuch. Verwenden Sie keine Reinigungsmittel.

Lassen Sie Ihr eBike-System mindestens einmal im Jahr technisch überprüfen (u.a. Mechanik, Aktualität der Systemsoftware).

Zusätzlich kann der Fahrradhändler für den Servicetermin eine Laufleistung und/oder einen Zeitraum zugrunde legen. In diesem Fall wird Ihnen der Bordcomputer nach jedem Einschalten die Fälligkeit des Servicetermins anzeigen.

Für Service oder Reparaturen am eBike wenden Sie sich bitte an einen autorisierten Fahrradhändler.

u **Lassen Sie alle Reparaturen ausschließlich von einem autorisierten Fahrradhändler ausführen.**

### **Kundendienst und Anwendungsberatung**

Bei allen Fragen zum eBike-System und seinen Komponenten wenden Sie sich an einen autorisierten Fahrradhändler.

Kontaktdaten autorisierter Fahrradhändler finden Sie auf der Internetseite [www.bosch-ebike.com](http://www.bosch-ebike.com).

### **Transport**

▶ Wenn Sie Ihr eBike außerhalb Ihres Autos z.B. auf einem Autoge**päckträger mit sich führen, nehmen Sie den Bordcomputer und den eBike-Akku ab, um Beschädigungen zu vermeiden.**

### **Entsorgung**

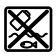

Antriebseinheit, Bordcomputer inkl. Bedieneinheit, Akku, Geschwindigkeitssensor, Zubehör und Verpackungen sollen einer umweltgerechten Wiederverwertung zugeführt werden.

Werfen Sie eBikes und ihre Komponenten nicht in den Hausmüll!

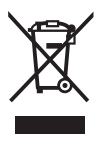

Gemäß der europäischen Richtlinie 2012/19/EU müssen nicht mehr gebrauchsfähige Elektrogeräte und gemäß der europäischen Richtlinie 2006/66/EG müssen defekte oder verbrauchte Akkus/Batterien getrennt gesammelt und einer umweltgerechten Wiederverwendung zugeführt werden.

Geben Sie nicht mehr gebrauchsfähige Bosch eBike-Komponenten bitte bei einem autorisierten Fahrradhändler ab.

**Änderungen vorbehalten.**

**Robert Bosch GmbH**

72757 Reutlingen Germany

**www.bosch-ebike.com**

**1 270 020 Kde** (2019.11) T / 52